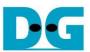

# AES256SS IP Demo Instruction

| 1 | Env | <i>r</i> ironment Setup         | 1 |
|---|-----|---------------------------------|---|
|   |     | GA development board setup      |   |
|   |     | s II Command Shell              |   |
| 4 | Cor | nmand detail and testing result | 6 |
|   |     | Set encryption/decryption key   |   |
|   |     | Show Data Memory                |   |
|   |     | Fill Plain Data Memory          |   |
|   |     | Fill Cipher Data Memory         |   |
|   |     | Encrypt                         |   |
|   |     | Decrypt                         |   |
|   |     | <i>r</i> ision History          |   |
|   |     |                                 |   |

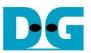

## **AES256SSIP Demo Instruction**

Rev1.02 2-Jun-2023

This document describes the instruction to demonstrate the operation of AES256SSIP on FPGA development boards. In the demonstration, AES256SSIP are used to encrypt and decrypt data between two memories in FPGA. User can fill memory with plain or cipher data patterns, set encryption/decryption key and control test operation via Nios II Command Shell.

## 1 Environment Setup

To operate AES256SSIP demo, please prepare following test environment.

- 1) FPGA development board
  - Agilex F-series development kit
  - Arria10 SoC Development board
- 2) Test PC.
- 3) Micro USB cable for JTAG connection connecting between FPGA boards and Test PC.
- 4) Quartus programmer for programming FPGA and Nios II command shell, installed on PC.
- 5) SOF file named "AES256SS.sof" (To download these files, please visit our web site at <u>www.design-gateway.com</u>)

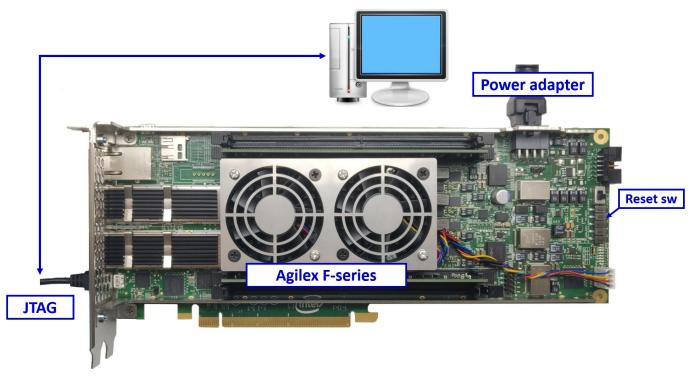

Figure 1-1 AES256SSIP demo environment on Agilex F-series board

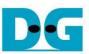

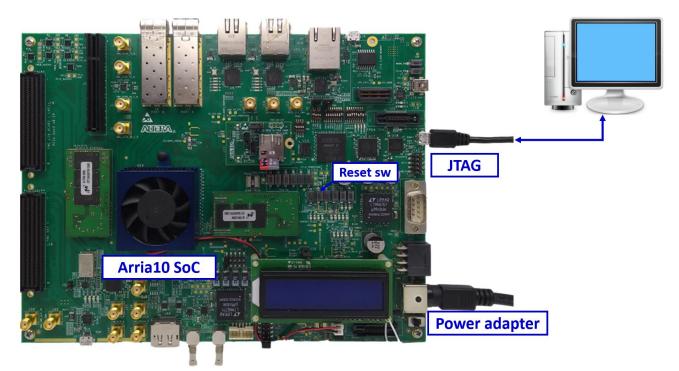

④ ⊘ @ @ ⊙

## Figure 1-2 AES256SSIP demo environment on Arria10 SoC board

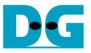

## 2 FPGA development board setup

- 1) Make sure power switch is off and connect power supply to FPGA development board.
- 2) Connect USB cables between FPGA board and PC via micro-USB ports.
- 3) Turn on power switch for FPGA board.
- 4) Open Quartus Programmer to program FPGA through USB-1 by following step.
  - i) Click "Hardware Setup…" to select
    - AGF FPGA Development Kit [USB-1] for Agilex F-series
    - USB-BlasterII [USB-1] for Arria10 SoC
    - ii) Click "Auto Detect" and select FPGA number.
    - iii) Select FPGA device icon (Agilex or A10SoC).
  - iv) Click "Change File" button, select SOF file in pop-up window and click "open" button.
  - v) Check "program".
  - vi) Click "Start" button to program FPGA.
  - vii) Wait until Progress status is equal to 100%.

| Uquartus Prime Programmer Pro Edition - [AES                                | S.cdf]*                 |          |               |                               |          |                 |              | _               |           | $\times$     |
|-----------------------------------------------------------------------------|-------------------------|----------|---------------|-------------------------------|----------|-----------------|--------------|-----------------|-----------|--------------|
| <u>Eile Edit View Processing Tools Windo</u>                                | w <u>H</u> elp          |          |               |                               |          |                 | Se           | arch Intel FP   | GA        | •            |
| i) Click Hardware Setup -> USB-1                                            |                         |          |               |                               | Г        | vii) Wait       | until Progre | ss = 100%       |           |              |
| Hardware Setup                                                              | + Kit [UCP_1]           |          | Mode: JTAG    |                               | -<br>-   | Bro             | vii)=        | 100% (Su        | -cossful) |              |
|                                                                             |                         |          | Mode. JTAG    |                               |          | FIQ             |              | 100% (500       | cessiuij  |              |
| ✓ Enable real-time ISP to allow background pro     vi) Click "Start" button | gramming when ava       | illable  |               |                               |          |                 |              |                 |           |              |
| Vi File                                                                     | Device                  | Checksum | Usercode      | Program/<br>Configur <u>e</u> | Verify   | Blank-<br>Check | Examine      | Security<br>Bit | Erase     | ISP<br>CLAMP |
| Stop ii) Select FPGA number                                                 | agfb014r24a2e3vr0       | 3F2C87C5 | 3F2C87C5      | V v                           |          |                 |              |                 |           |              |
| ii <none></none>                                                            | VTAP10                  | 0000000  | <none></none> | ۳ ٦                           | v) Check | "Progran        | n‴           |                 |           |              |
| × Delete                                                                    |                         |          |               |                               |          |                 |              |                 |           |              |
| Mdd File iv) Click "Change File" bu                                         | tton -> Select sof file | e        |               |                               |          |                 |              |                 |           |              |
| Change File                                                                 |                         |          |               |                               |          |                 |              |                 |           | Þ            |
| Save File                                                                   | iii) Select FP          | GA       |               |                               |          |                 |              |                 |           |              |
| Add Device                                                                  |                         |          |               |                               |          |                 |              |                 |           |              |
|                                                                             | (intel.                 |          |               |                               |          |                 |              |                 |           |              |
| J <sup>™</sup> Down                                                         |                         |          |               |                               |          |                 |              |                 |           |              |
| TDO AGFB014R24                                                              | ARO VTAP                | 10       |               |                               |          |                 |              |                 |           |              |
| •                                                                           |                         |          |               |                               |          |                 |              |                 |           |              |
|                                                                             |                         |          |               |                               |          |                 |              |                 |           |              |
|                                                                             |                         |          |               |                               |          |                 |              |                 |           |              |
|                                                                             |                         |          |               |                               |          |                 |              |                 |           |              |
|                                                                             |                         |          |               |                               |          |                 |              |                 |           |              |

Figure 2-1 FPGA Programmer for Agilex

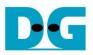

| 😃 Quartus Prime Pro                           | ogrammer Pro Ed                       | ition - [AES.cdf]              | 2              |               |                       |          |                 |                |                 | -         |              | × |
|-----------------------------------------------|---------------------------------------|--------------------------------|----------------|---------------|-----------------------|----------|-----------------|----------------|-----------------|-----------|--------------|---|
| <u>F</u> ile <u>E</u> dit <u>V</u> iew F      | processing Too                        | ls <u>W</u> indow <u>H</u> elp |                |               |                       |          |                 |                | Search          | Intel FPG | iΑ           | ٢ |
| i) Click Hard                                 | ware Setup -> U                       | SB-1                           |                |               |                       |          | v               | ii) Wait until | Progress =      | 100%      |              |   |
| Ardware Setup.                                | USB-BlasterII                         | [USB-1]                        |                | Mode:         | JTAG                  |          | •               | Progress:      |                 | 0% (Suc   | cessful)     |   |
| ✓ Enable real-time                            | SP to allow back<br>vi) Click "Start' | ground programming             | when available |               |                       |          |                 |                |                 |           |              |   |
| Vi Start                                      | File                                  | Device                         | Checksum       | Usercode      | Program/<br>Configure | Verify   | Blank-<br>Check | Examine        | Security<br>Bit | Erase     | ISP<br>CLAMP | I |
| Stop                                          | ii) Select FPGA                       | number 6N3F40                  | 1D6A0685       | 1D6A0685      | V v                   |          |                 |                |                 |           |              |   |
| Auto Detect                                   | <none></none>                         | SOCVHPS                        | 00000000       | <none></none> |                       | v) Check | "Program        | "              |                 |           |              |   |
| Auto Detect                                   | <none></none>                         | 5M2210Z                        | 00000000       | <none></none> |                       |          |                 |                |                 |           |              |   |
| × Delete                                      | <none></none>                         | 5M2210Z                        | 00000000       | <none></none> |                       |          |                 |                |                 |           |              |   |
| Add File                                      | iv) Click "Chan                       | ge File" button -> Sele        | ect sof file   |               |                       |          |                 |                |                 |           |              |   |
| (iv                                           |                                       |                                |                |               |                       |          |                 |                |                 |           |              | Þ |
| Change File.<br>Save File<br>Add Device<br>Up |                                       |                                | Solect FPGA    | 5M22          |                       | 5M22     | 102             |                |                 |           |              |   |

Figure 2-2 FPGA Programmer for A10SoC

For A10SoC after program SOF file complete, Quartus Prime will show popup message of Intel FPGA IP Evaluation Mode Status as shown in Figure 2-3. Please do not press cancel button.

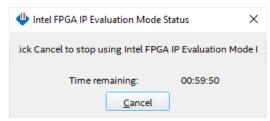

Figure 2-3 Intel FPGA IP Evaluation Mode Status

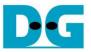

## 3 Nios II Command Shell

User can fill RAMs with plain or cipher data patterns, set encryption/decryption key and control test operation via Nios II Command Shell. When configuration is completed, AES256SSdemo command menu will be displayed as shown in Figure 3-1. The detailed information of each menu is described in topic 4.

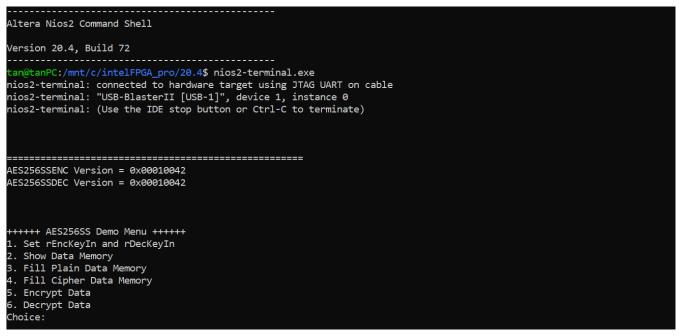

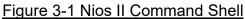

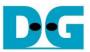

## 4 Command detail and testing result

### 4.1 Set encryption/decryption key

Step to set encryption key and decryption key as follows

- a) Select "1. Set rEncKeyIn and rDecKeyIn".
- b) Current encryption key will be displayed on Nios II Command Shell as shown in Figure 4-1.
- c) Set new encryption key: User is allowed to input new key in hex format or press "enter" to skip setting new key. Then the current encryption key is printed again.
- d) Current decryption key will be displayed on Nios II Command Shell.
- e) Set new decryption key: User is allowed to input new key in hex format or press "enter" to use rEncKeyIn as rDecKeyIn. Then the current decryption key is printed again.

| AES256SSENC Version = 0x00010042                                                    |
|-------------------------------------------------------------------------------------|
| AES256SSDEC Version = 0x00010042                                                    |
|                                                                                     |
| +++++ AES256SS Demo Menu ++++++                                                     |
| 1. Set rEncKeyIn and rDecKeyIn                                                      |
| 2. Show Data Memory                                                                 |
| 3. Fill Plain Data Memory                                                           |
| 4. Fill Cipher Data Memory                                                          |
| 5. Encrypt Data                                                                     |
| 6. Decrypt Data                                                                     |
| Choice: 1                                                                           |
| +++ Set rEncKeyIn and rDecKeyIn +++                                                 |
| rEncKeyIn = 0x0000000000000000000000000000000000                                    |
| (enter to skip)= 0x00112233445566778899aabbccddeeff00112233445566778899aabbccddeeff |
| new rEncKeyIn = 0x00112233445566778899AABBCCDDEEFF00112233445566778899AABBCCDDEEFF  |
| $\label{eq:rDecKeyIn} \mbox{rDecKeyIn} = 0 x00000000000000000000000000000000000$    |
| new rDecKeyIn = 0x00112233445566778899AABBCCDDEEFF00112233445566778899AABBCCDDEEFF  |

Figure 4-1 Set rEncKeyIn and rDecKeyIn example

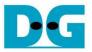

#### 4.2 Show Data Memory

To show data in memory, user can select "2. Show Data Memory" and input the desired number of 128-bit data to show. Both plain data and cipher data will be displayed in table-form as shown in Figure 4-2. User can press "enter" key to skip putting the number of data, then Nios II Command Shell will display five rows (default value) of 128-bit plain data and 128-bit cipher data at address 0x0000-0x004F.

```
+++++ AES256SS Demo Menu ++++++
1. Set rEncKeyIn and rDecKeyIn
2. Show Data Memory
3. Fill Plain Data Memory
4. Fill Cipher Data Memory
5. Encrypt Data
6. Decrypt Data
Choice: 2
+++ Show Data Memory +++
Number of 128-bit Data in decimal (enter = 5):
       Plain Data
                        Cipher Data
Addr# .F.....C .B.....8 .7.....4 .3....0 .F.....C .B.....8 .7.....4 .3.....0
. . .
```

Figure 4-2 Displayed Data when press "enter" key

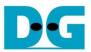

#### 4.3 Fill Plain Data Memory

Step to fill plain data in memory as follows

- a) Select "3. Fill Plain Data Memory".
- b) There are four pattern to fill memory.
  - a. zero pattern
  - b. 8-bit counter
  - c. 16-bit counter
  - d. 32-bit counter
- c) Whole plain-data memory is filled with selected data pattern.

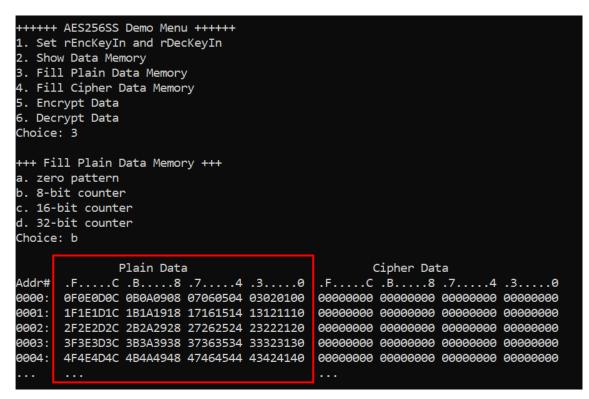

Figure 4-3 Displayed Data when select pattern b

DG

AES256SSIP-instruction-intel-en.docx

#### 4.4 Fill Cipher Data Memory

Step to fill Cipher data in memory as follows

- a) Select "4. Fill Cipher Data Memory".
- b) There are four pattern to fill memory.
  - a. zero pattern
  - b. 8-bit counter
  - c. 16-bit counter
  - d. 32-bit counter
- c) Whole cipher-data memory is filled with selected data pattern.

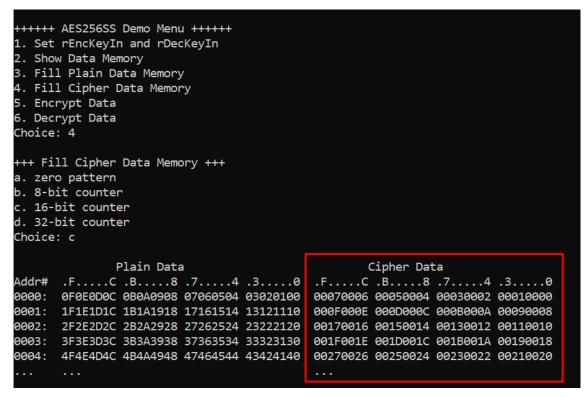

Figure 4-4 Displayed Data when select pattern c

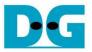

## 4.5 Encrypt

Select "5. Encrypt" to encrypt plain data in memory. User can input the desired number of plain data to encrypt or press "enter" key to encrypt five 128-bit plain data. When the encryption process is finished, DpRam2 will be filled with cipher data from AES256SSENC.

| <pre>++++++ AES256SS Demo Menu ++++++ 1. Set rEncKeyIn and rDecKeyIn 2. Show Data Memory 3. Fill Plain Data Memory 4. Fill Cipher Data Memory 5. Encrypt Data 6. Decrypt Data 6. Decrypt Data Choice: 5 +++ Encrypt +++ Number of 128-bit Data in decimal (enter =</pre> | 5):                                 |
|----------------------------------------------------------------------------------------------------|-------------------------------------|
| Plain Data                                                                                                    | Cipher Data                         |
| Addr# .FC .B8 .74 .30                                                                                                    | .FC .B8 .74 .30                     |
| 0000: 0F0E0D0C 0B0A0908 07060504 03020100                                                                                                    | ØBBA89FØ DCAE168A AFECD764 A225AE59 |
| 0001: 1F1E1D1C 1B1A1918 17161514 13121110                                                                                                    | 22588148 85F97E0E 539CC061 3346D8F4 |
| 0002: 2F2E2D2C 2B2A2928 27262524 23222120                                                                                                    | E9C22525 90A0049E 8DFB21F9 83DFA464 |
| 0003: 3F3E3D3C 3B3A3938 37363534 33323130                                                                                                    | D0697778 3D8BEAE9 191AD8B6 8043082B |
| 0004: 4F4E4D4C 4B4A4948 47464544 43424140                                                                                                    | E156BF4B 26D865EC 6CBFFD4E EC10F657 |
|                                                                                                    |                                     |

Figure 4-5 Nios II Command Shell after finished encryption process

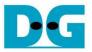

## 4.6 Decrypt

Select "6. Decrypt" to decrypt cipher data in memory. User can input the desired number of cipher data to decrypt or press "enter" key to decrypt five 128-bit Cipher data. When the decryption process is finished, DpRam1 will be filled with plain data from AES256SSDEC.

| 1. Set<br>2. Sho<br>3. Fil<br>4. Fil<br>5. Enc<br>6. Dec<br>Choice<br>+++ De | crypt +++ | n and rDec<br>nory<br>ata Memory<br>Data Memor | CKeyIn<br>/<br>~y | (enter = ! | 5):      |            |          |          |
|------------------------------------------------------------------------------|-----------|------------------------------------------------|-------------------|------------|----------|------------|----------|----------|
|                                                                              | F         | Plain Data                                     | a                 |            | (        | Cipher Dat | ta       |          |
| Addr#                                                                        | .FC       | .B8                                            | .74               | .30        | .FC      | .B8        | .74      | .30      |
| 0000:                                                                        | D619AA4B  | 94EFE3C8                                       | B6FF3D2A          | 1F3740B6   | 00070006 | 00050004   | 00030002 | 00010000 |
| 0001:                                                                        | 48C42393  | 694AE5E1                                       | 74FEBE78          | C5CF5E18   | 000F000E | 000D000C   | 000B000A | 00090008 |
| 0002:                                                                        | A41BA440  | FB60C465                                       | 9202A7D5          | D9C25A6A   | 00170016 | 00150014   | 00130012 | 00110010 |
| 0003:                                                                        | FD7B8A29  | 2B3FF4B5                                       | 27B465BC          | 9FE88CFE   | 001F001E | 001D001C   | 001B001A | 00190018 |
| 0004:                                                                        | 762F890C  | D1FC54FE                                       | A9D13EC8          | 2F23C4E9   | 00270026 | 00250024   | 00230022 | 00210020 |
| •••                                                                          |           |                                                |                   |            | •••      |            |          |          |

Figure 4-6 Nios II Command Shell after finished decryption process

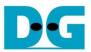

## 5 Revision History

| Revision | Date        | Description                       |
|----------|-------------|-----------------------------------|
| 1.00     | 1-Oct-2022  | Initial version release           |
| 1.02     | 27-Oct-2022 | Update description for new design |